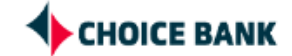

# **Creating an ACH Template in Business Online Banking**

**1** Login to your Business Online Banking.

## **2** Hover over "Money Management" and click "ACH"

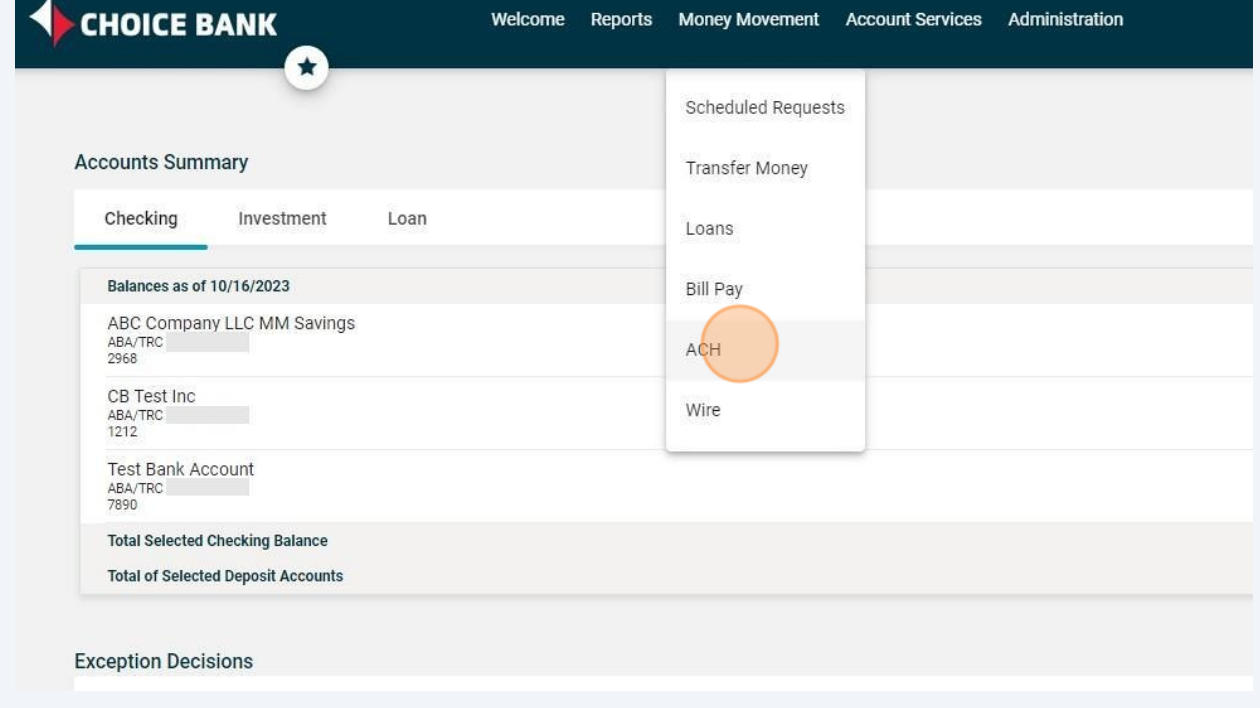

**3** Under "Make A Payment, click "Create a template" ayment **Collect Money** History **Upload Transactions** File Status **Uploaded Files** CH Payment / Manage Templates y without a template | Complete unsubmitted requests | Create a template Maintain file import definitions le Templates Template Name 个 **Request Type Debit Account** CSV CCD Import CCD Payment \*1212 - CB Test Inc CCD Payment Freelancer & Test \*1212 - CB Test Inc

Fill in the "Template Name" field. You want to name the template something that you'll remember going forward. Ex: Water Bill, Waste Company, Payroll.

**4**

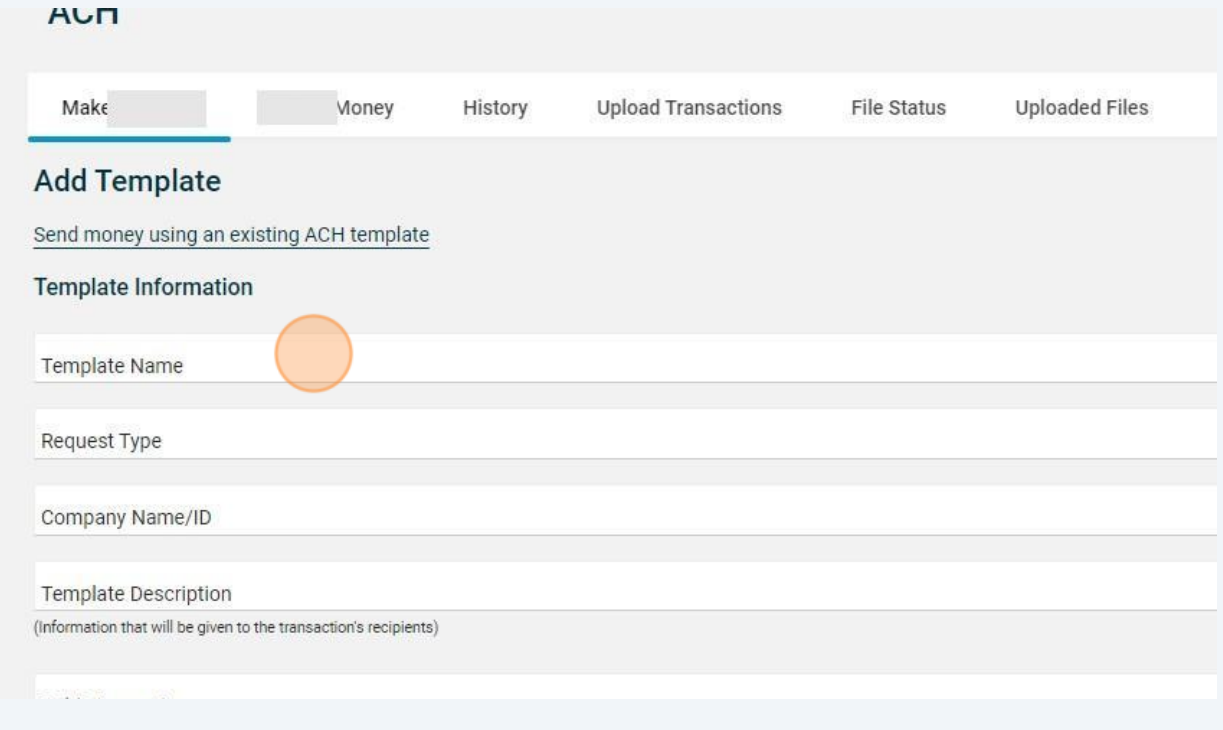

2

## **5**

**6**

### Choose the correct "Request Type". CCD = business/corporate payment or PPD = personal payment

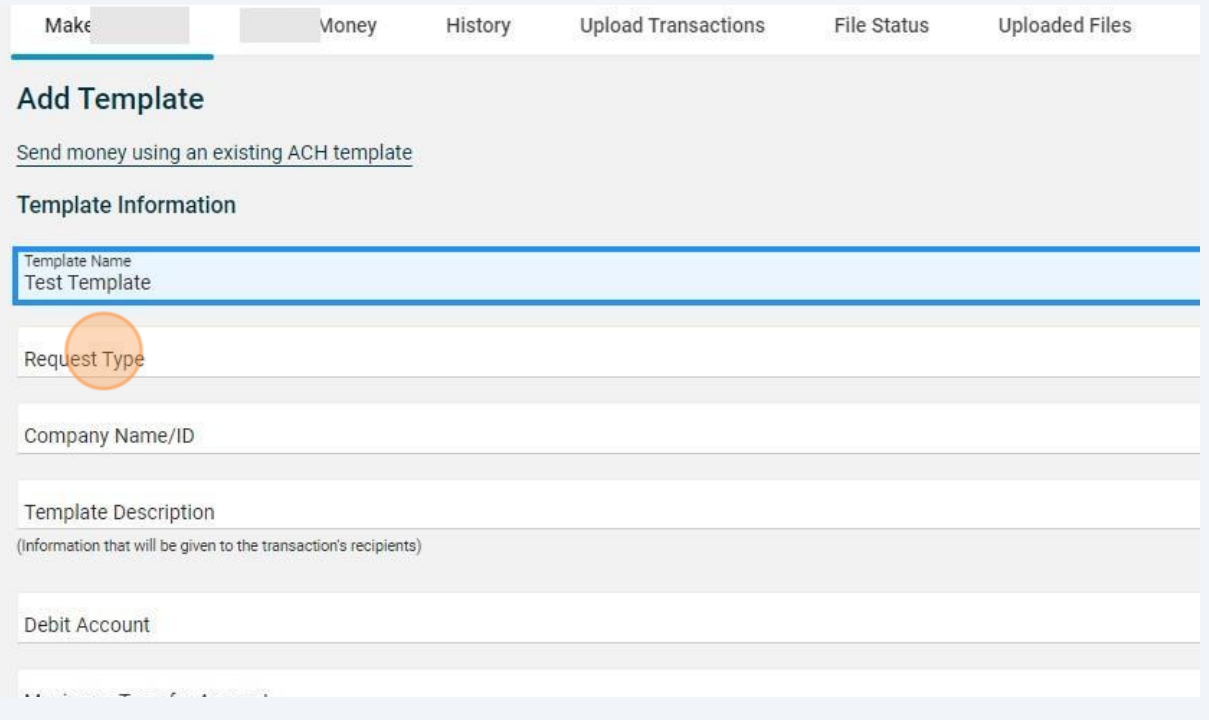

Click "Select an option" and choose your business Co ID. (You should only have one. If you have more than one, choose the business you want the funds coming from.)

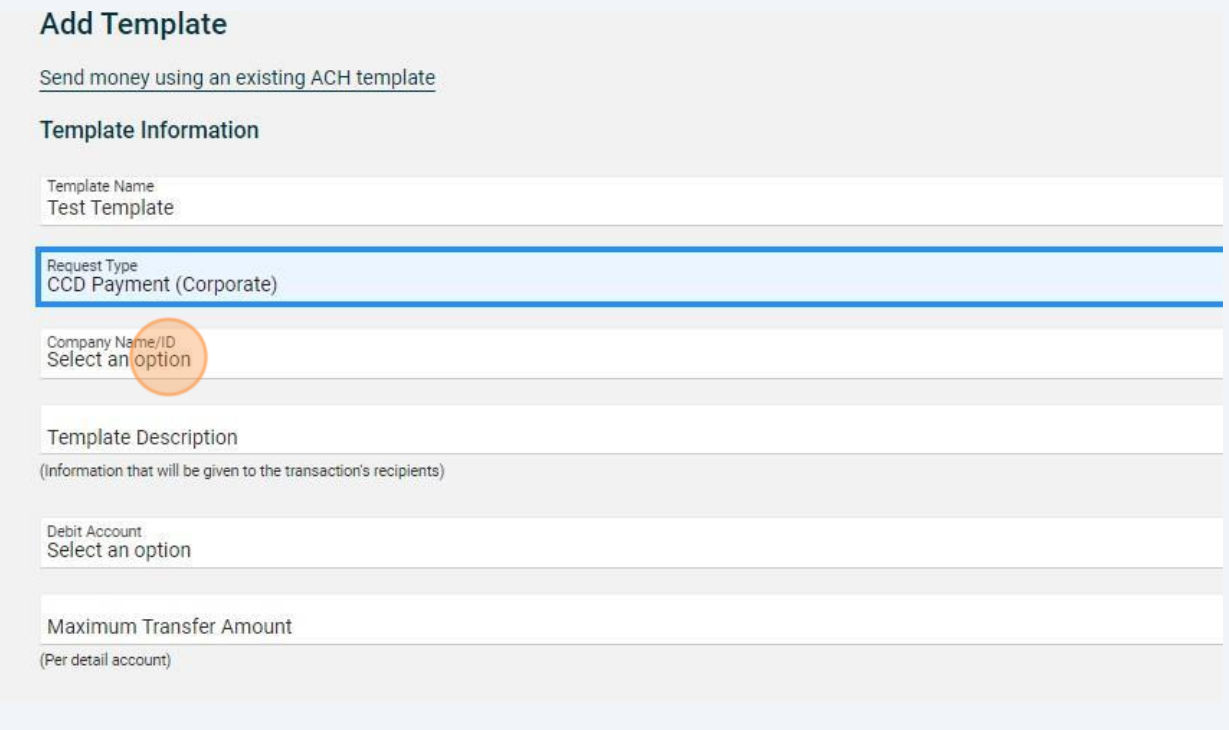

**7** Click the "Template Description" field and put ACH.

**8**

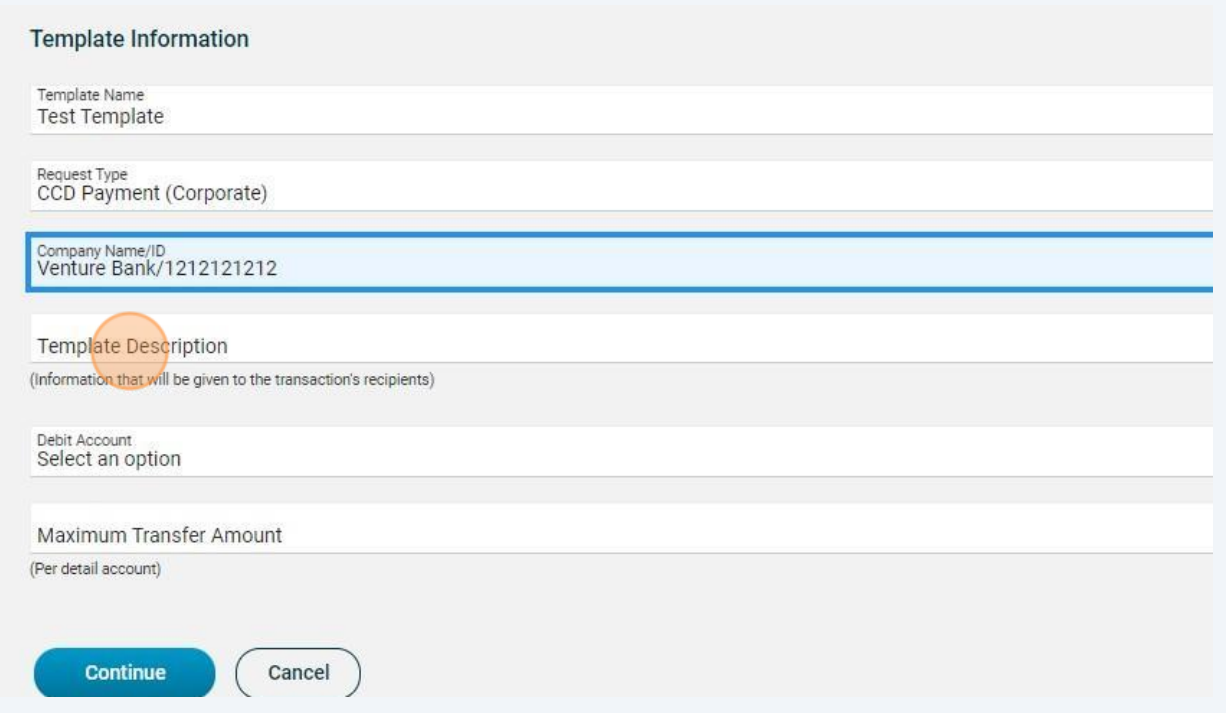

Click "Debit Account" and choose the appropriate account that the funds would be coming from.

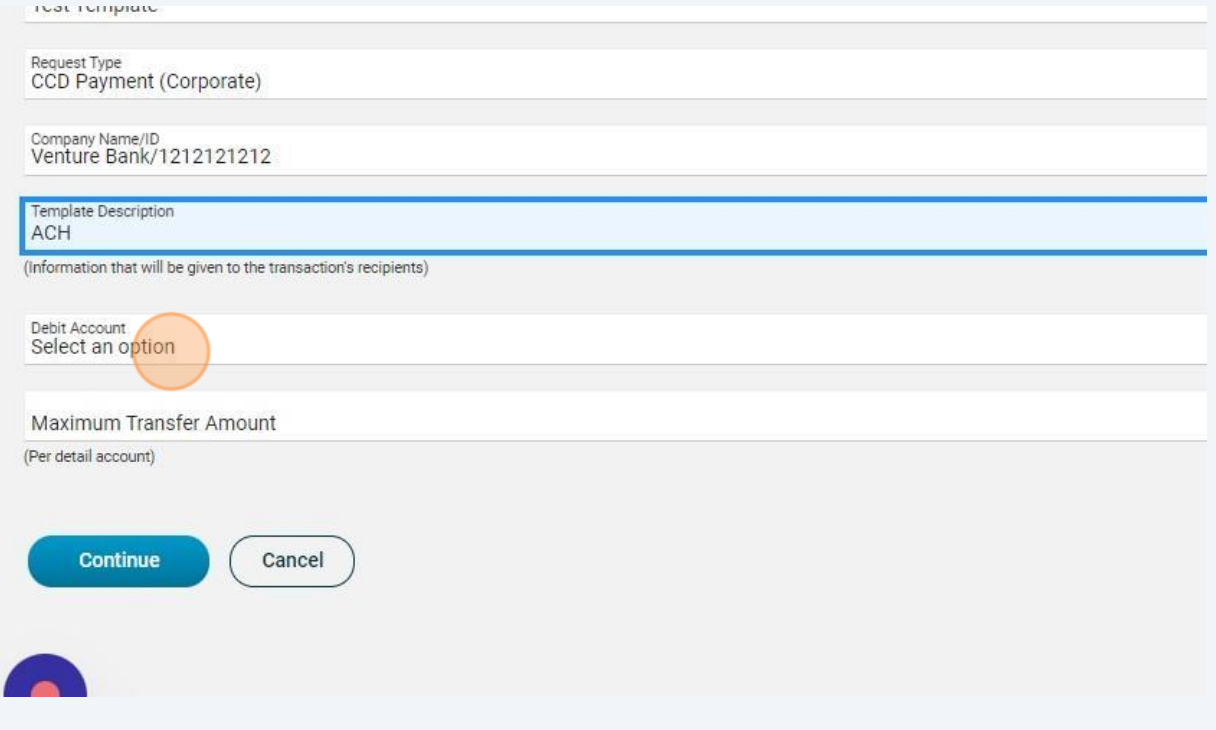

**9**

Click the "Maximum Transfer Amount" field and put in a Control Amount for this template. For example: If you know that you'll never send more than \$1,000 with this template, put \$1,000.

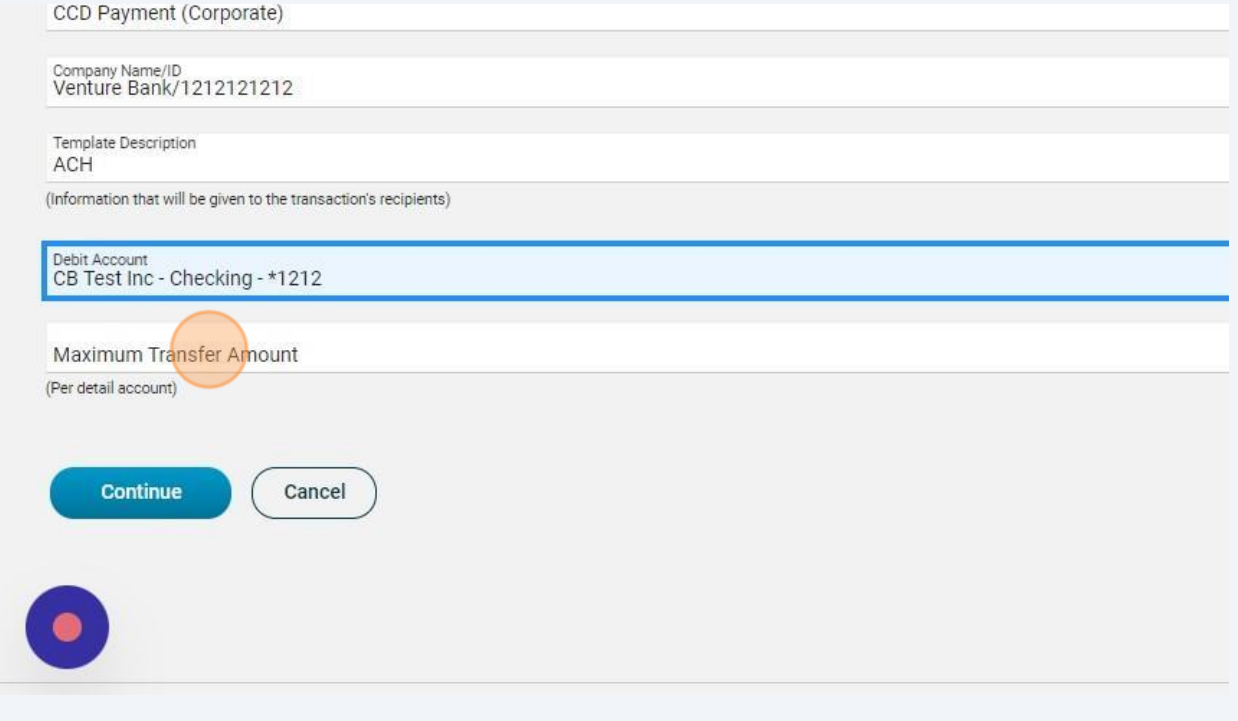

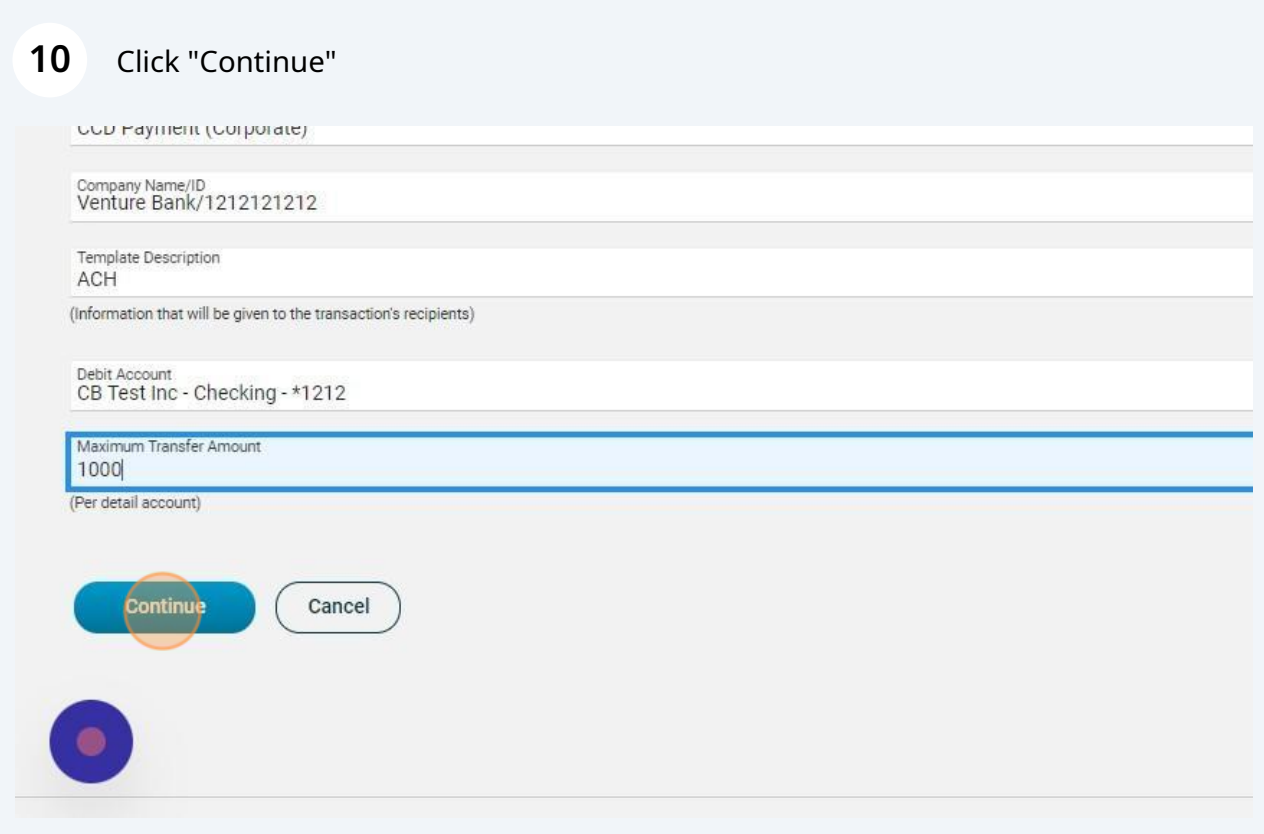

#### **11** Now review the template information at the top of the screen to ensure it all looks correct.

#### **12** Enter the routing number in the "ABA/TRC" field and the "Account" in the account field.

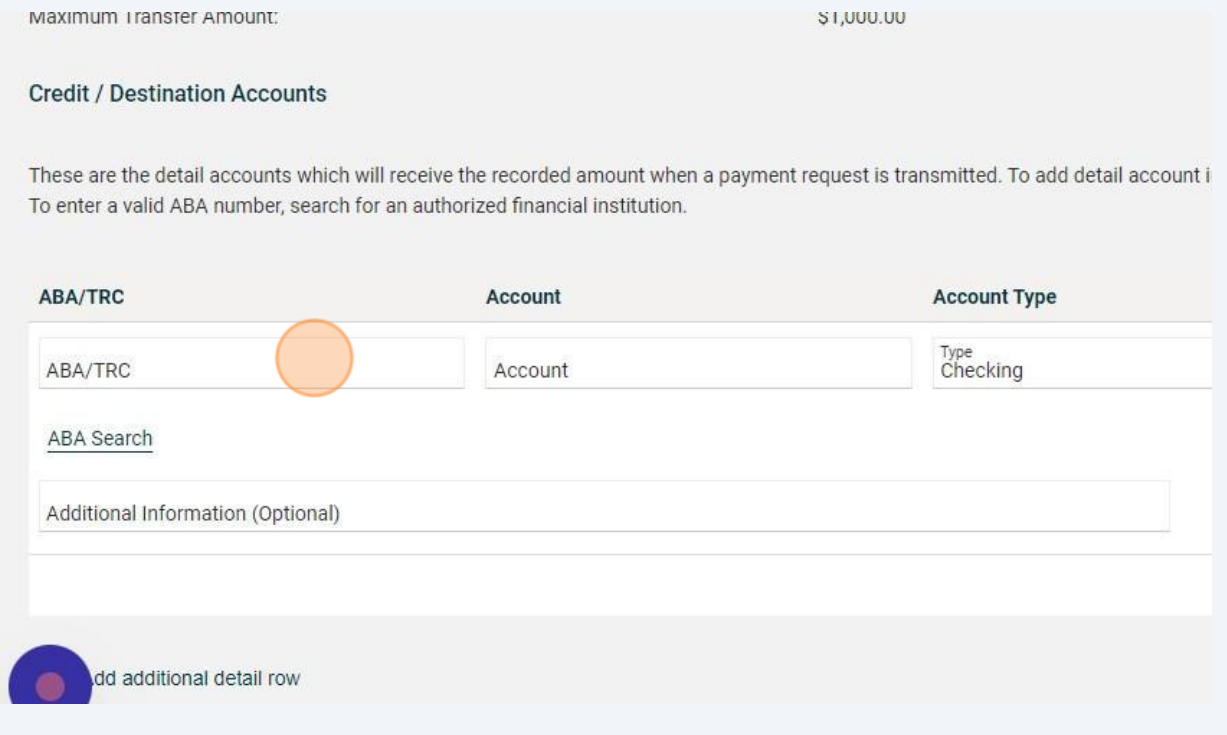

#### **13** Click the "Name" field and enter the name of the business or person the funds will be going too.

itted. To add detail account information from external files, click "Import Details." ABA numbers must be for financial organizations authorizi

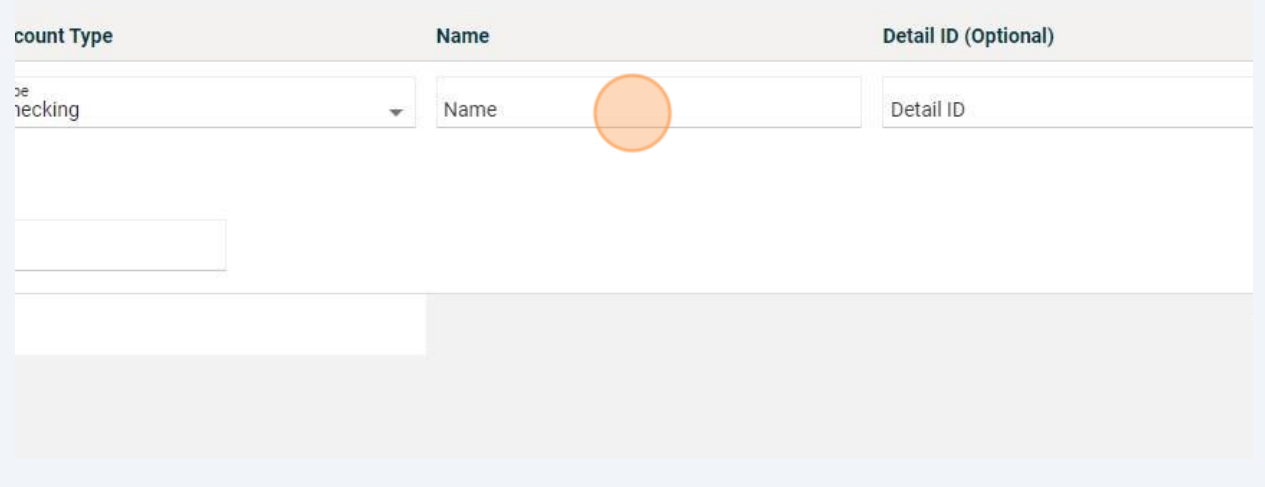

**14** You can add more lines by clicking on "Add Additional Detail Row". Once you've entered the account information, click "Save Template"

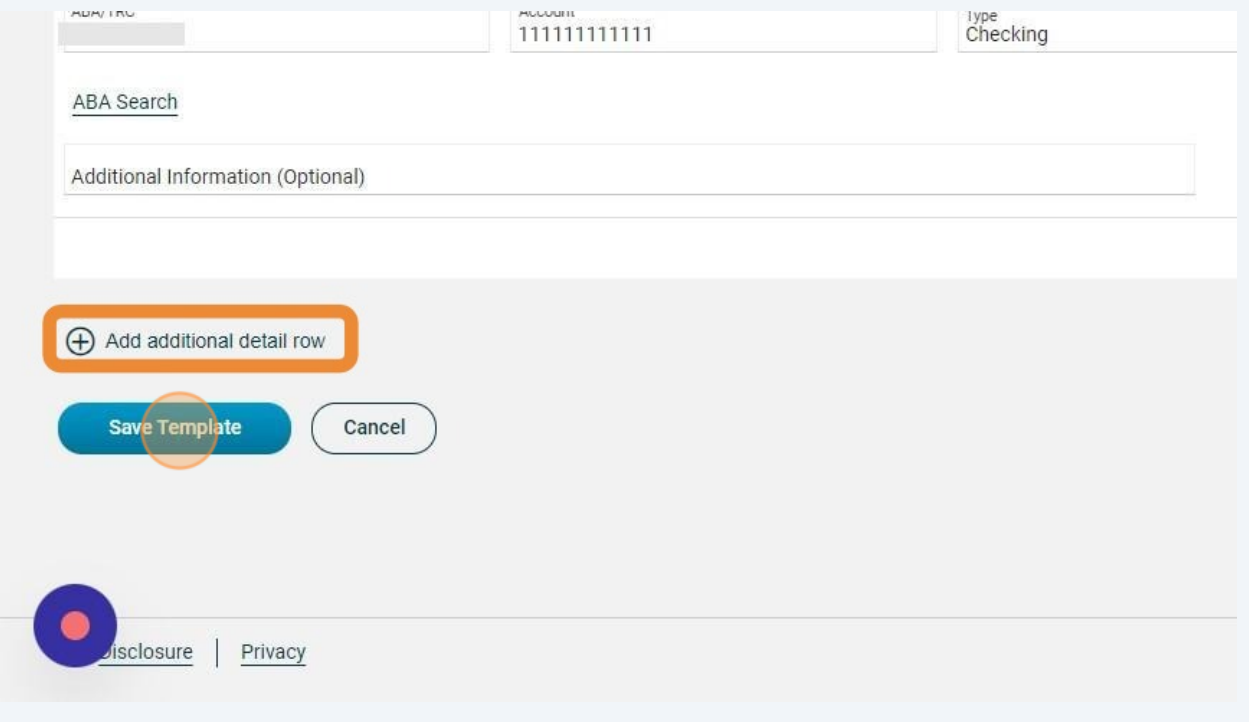

You'll receive a confirmation screen. If you need to send funds with this template right away, click "Send money using this template"

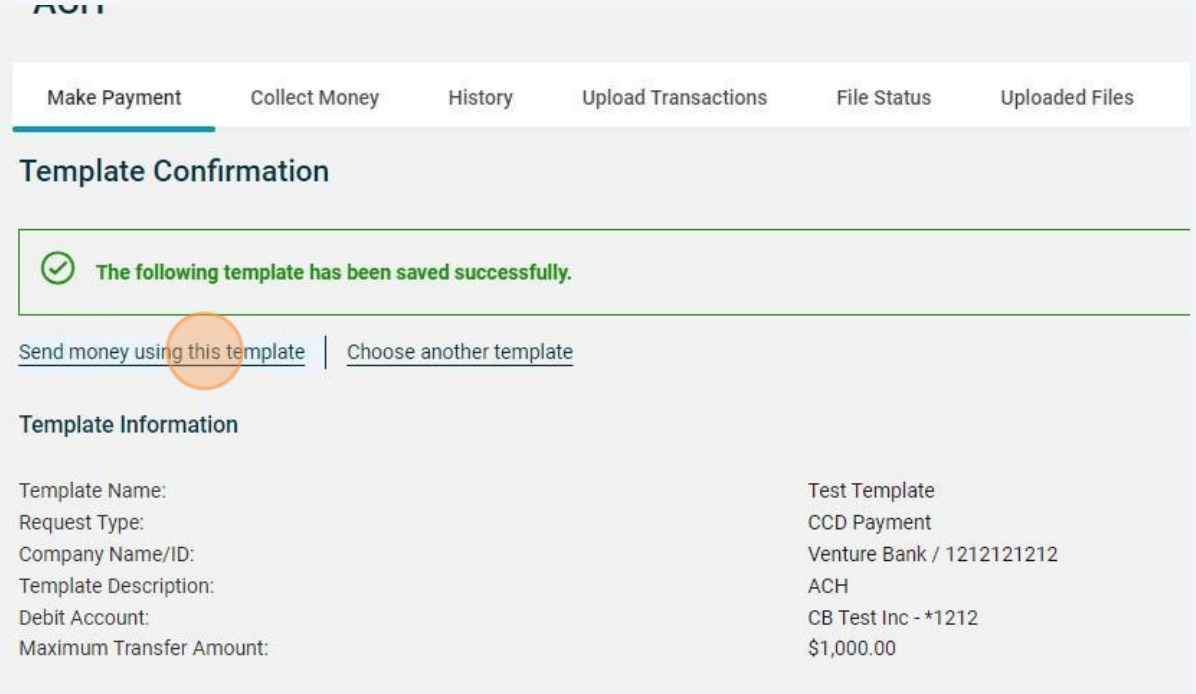

## Your new template will show in the Templates. To use it, click on the radio button.

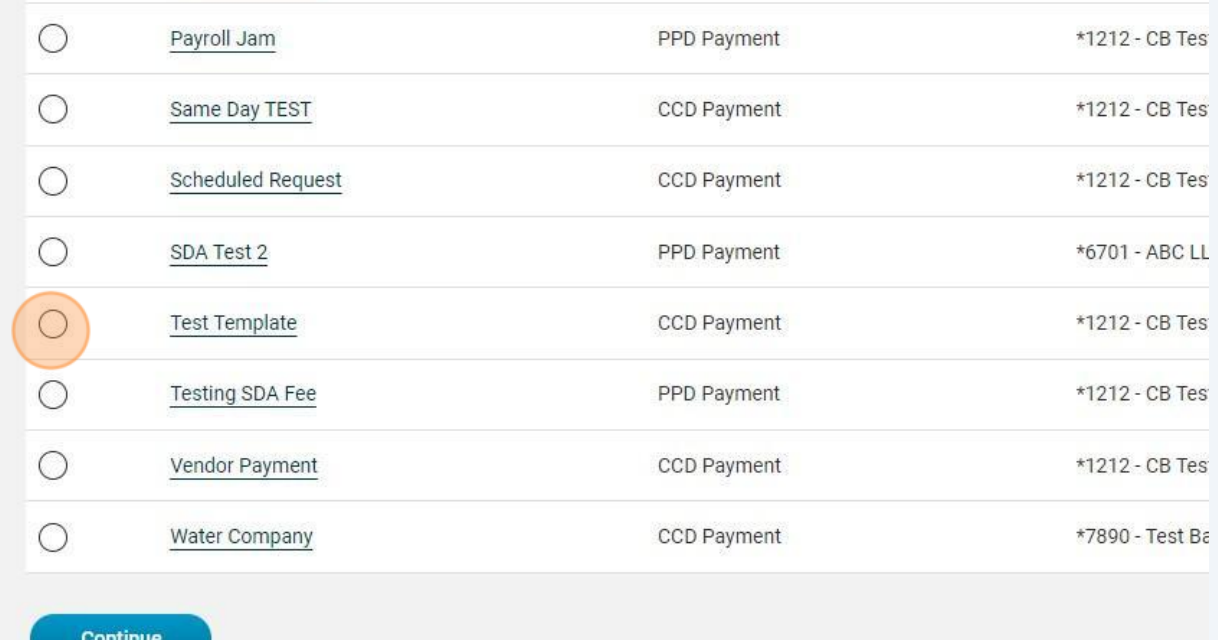

## Then click "Continue"

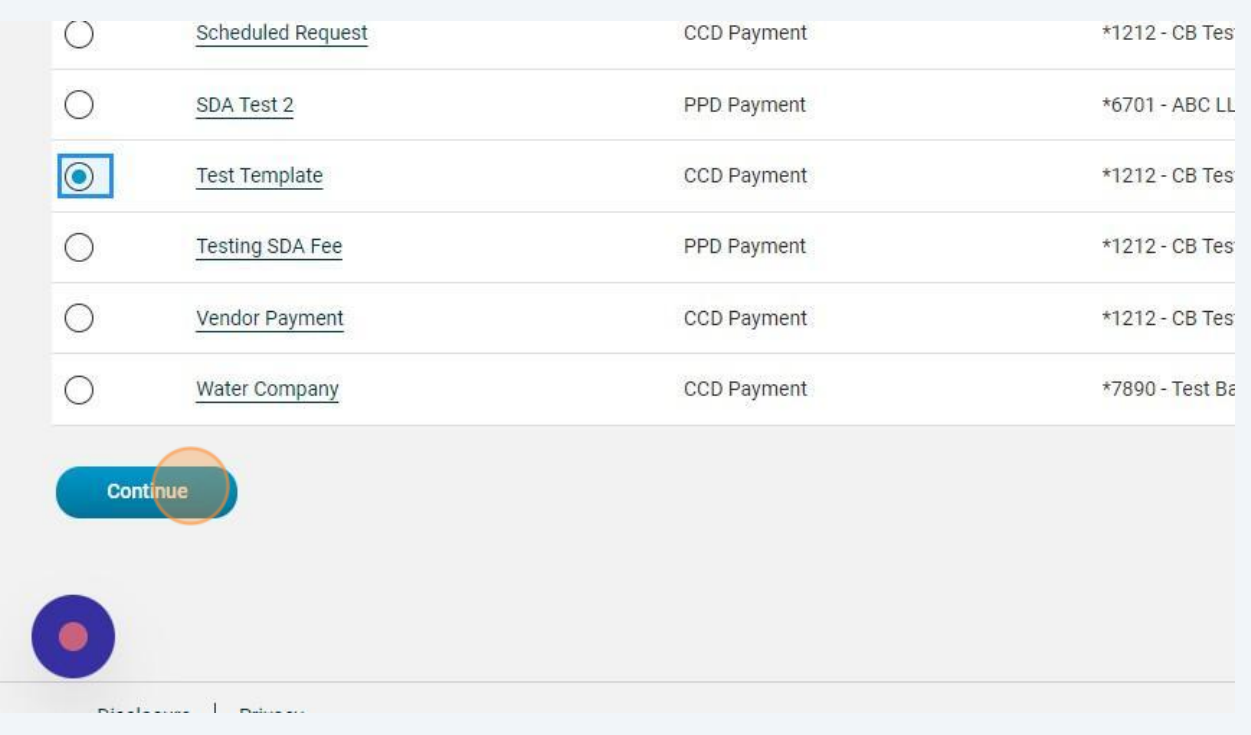